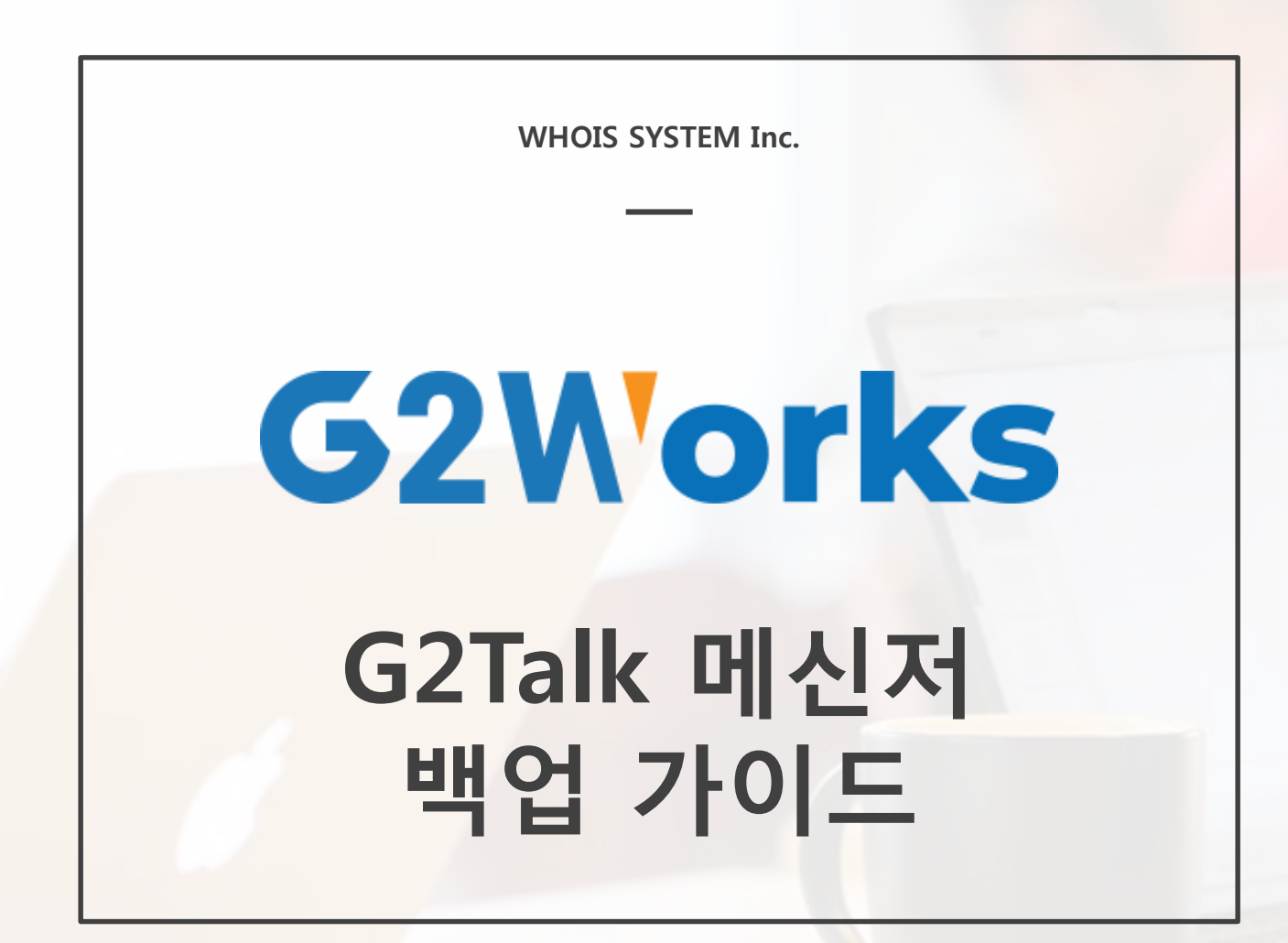

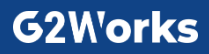

## **도메인 변경에 따른 기존 메신저 백업 방법**

그룹웨어의 도메인의 변경되는 경우 기존 메신저의 데이터가 초기화 되므로, 메시지 내역을 우선 백업해야 하며 변경된 도메인으로 메신저 이용 시에는 재인증 과정이 필요합니다.

### ◆ 대화 메시지 백업 방법

모든 대화방 메시지는 HTML 파일로 백업하실 수 있습니다. 대화방 목록도 HTML 파일로 내보내지면 다음과 같은 절차에 따라 백업 작업을 실시합니다.

## **대화방 메시지 내보내기 1**

- 대화방 목록에서 마우스 우측 버튼을 클릭한 후, '모든 대화방 메시지 내보내기'를 선택합니다.

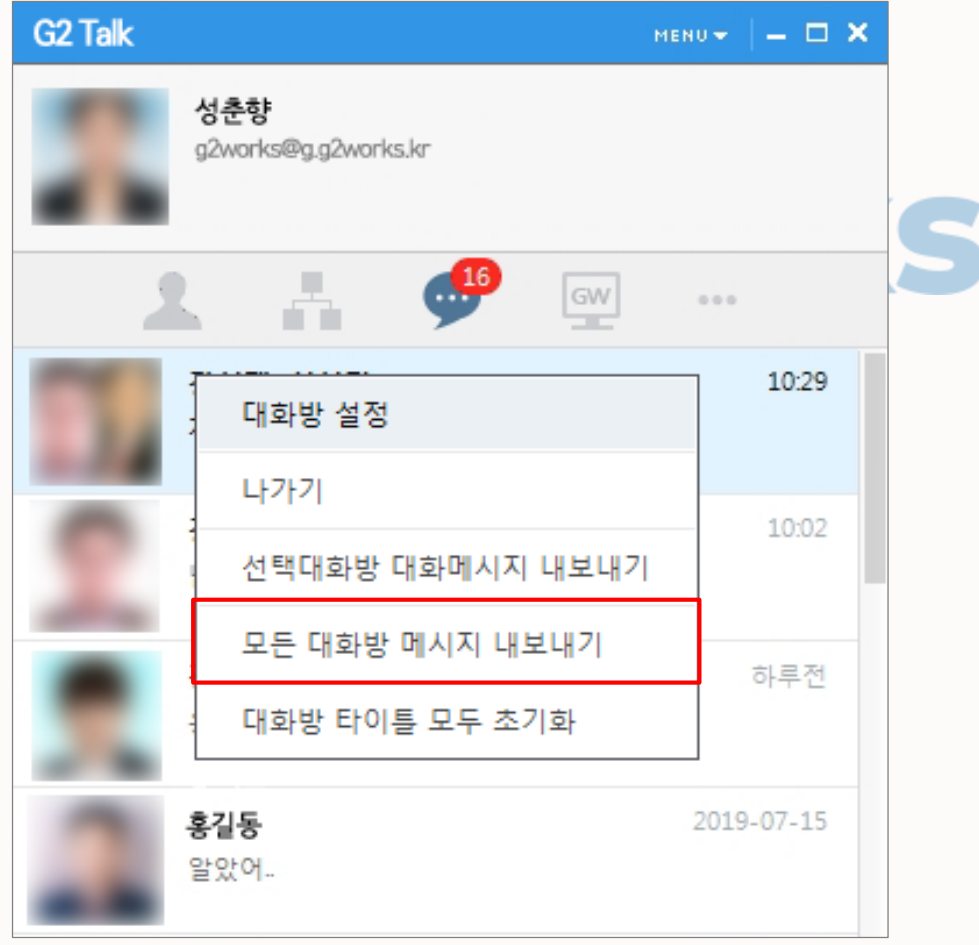

# **도메인 변경에 따른 기존 메신저 백업 방법**

그룹웨어의 도메인의 변경되는 경우 기존 메신저의 데이터가 초기화 되므로, 메시지 내역을 우선 백업해야 하며 변경된 도메인으로 메신저 이용 시에는 재인증 과정이 필요합니다.

### ◆ 대화 메시지 백업 방법

#### 2 저장경로 설정하기

- '모든 대화방 메시지 내보내기' 확인 상자에서 저장할 경로를 설정하고 실행을 클릭합니다.

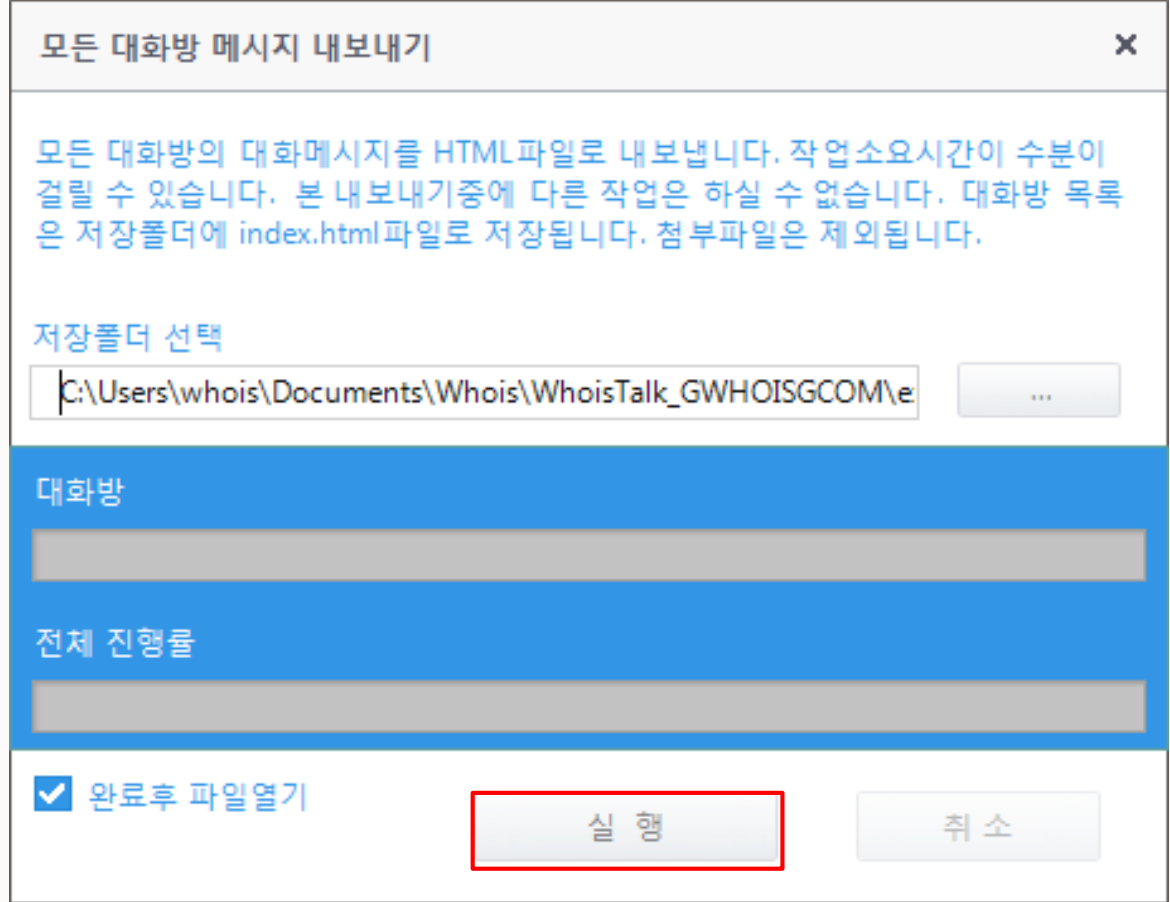

# **도메인 변경에 따른 기존 메신저 백업 방법**

그룹웨어의 도메인의 변경되는 경우 기존 메신저의 데이터가 초기화 되므로, 메시지 내역을 우선 백업해야 하며 변경된 도메인으로 메신저 이용 시에는 재인증 과정이 필요합니다.

### ◆ 대화 메시지 백업 방법

#### **내보낸 메시지 확인하기 3**

- 내보내기 완료 후, 저장된 HTML 파일을 실행하면 위와 같이 브라우저를 통해 메시지 내역을 확인할 수 있습니다.

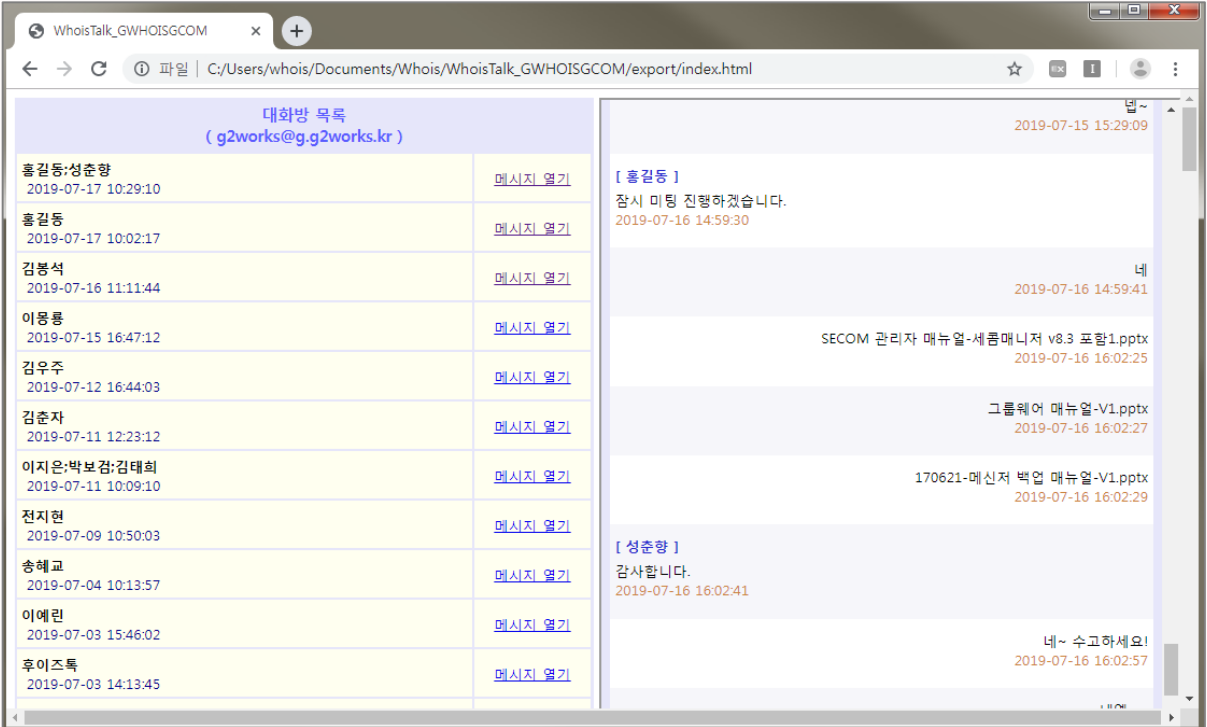

## **G2Works**

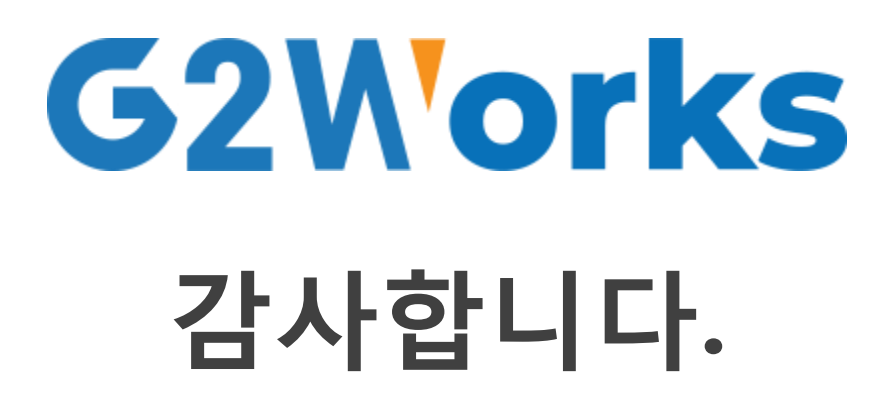

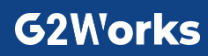